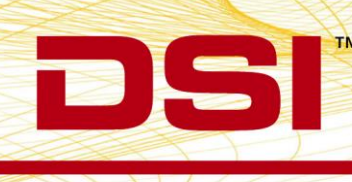

## UPDATING FINEPOINTE FIRMWARE FOR WBP AND NAM CONTROLLERS REV01

This Technical Note only applies to Hardware Revisions which meet the criteria outlined in the table below.

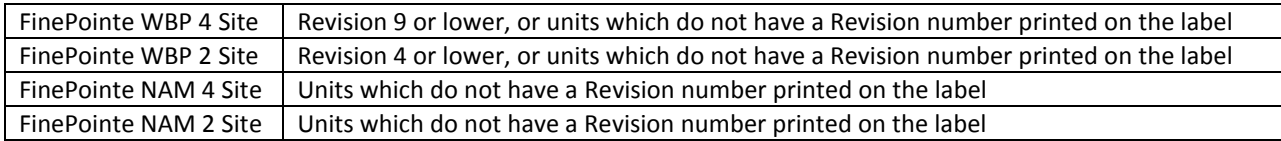

To determine the Revision on your FinePointe Hardware, check the label on the back of the controller (see image 1). Note: If your hardware meets the criteria above you will need to update its firmware.

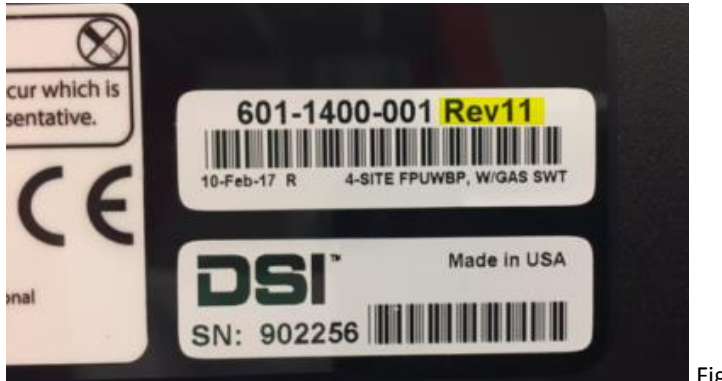

Figure 1

## **Follow these steps to update the firmware on your DSI Buxco FinePointe WBP and NAM Controller**

- 1) Save the most recent FinePointeFirmware folder onto the computer with the FinePointe acquisition software installed
	- a. The FinePointeFirmware folder can be downloaded from the DSI Gateway Portal here: <https://www.datasci.com/portal-pages/portal-login>
		- i. If you do not have DSI Portal login, click the "Register" button to create an account
		- ii. If downloading the folder from the DSI Portal, unzip the folder prior to proceeding to step 2
	- b. If you have received a FinePointe 2.4.6 USB drive you will find this FinePointeFirmware folder there
- 2) Turn on the FinePointe Controller hardware and connect it to the computer via the USB cable
- 3) Ensure that no other FinePointe programs are running
- 4) Open the FinePointeFirmware folder and double-click the "wflash.exe" program

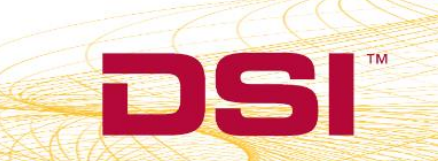

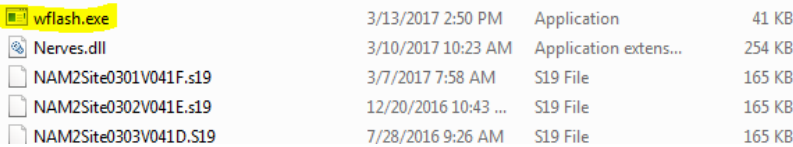

5) The program will display the connected FinePointe Controller, as well as its Serial Number, Device Type, hardware Rev, Firmware Version, and the date that firmware was installed

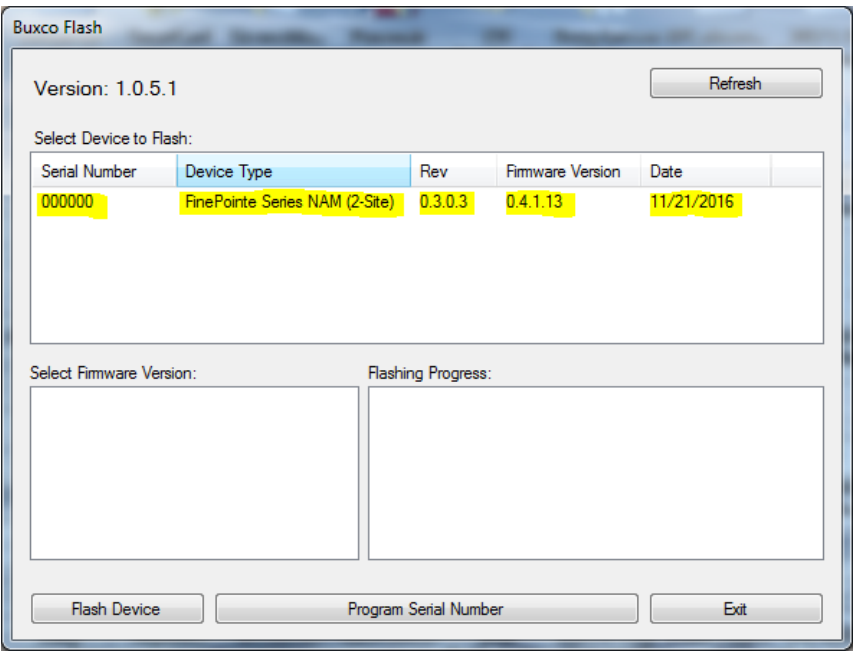

a. If you do not see the FinePointe hardware listed here, ensure that the USB cable is connected properly and the unit is turned on, then click the Refresh button in the upper-right corner

## 6) Click on the displayed hardware to highlight it

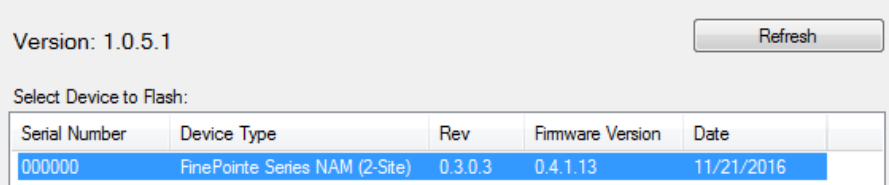

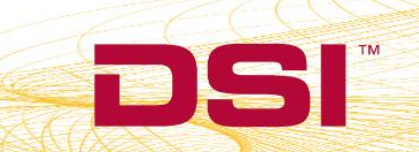

7) The "Select Firmware Version" pane will now display the updated Firmware file. Click on that Firmware to highlight it as well

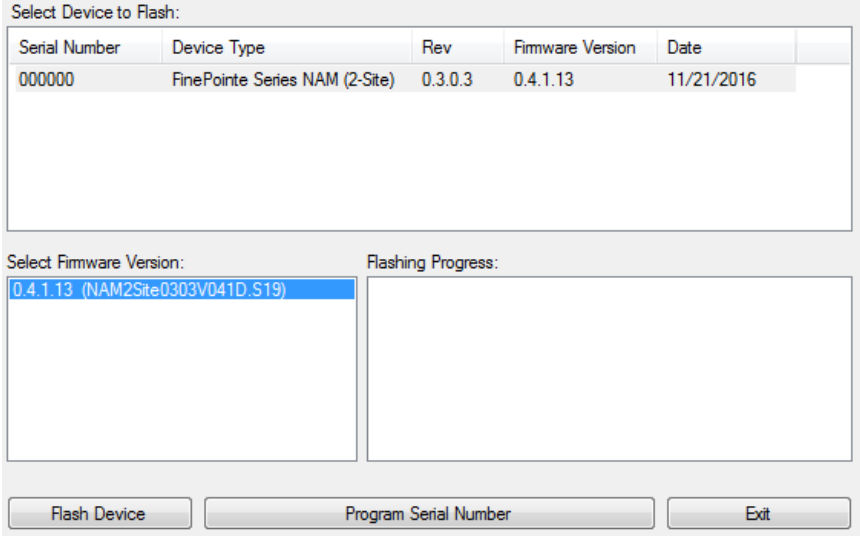

8) Click the "Flash Device" button in the bottom-left corner

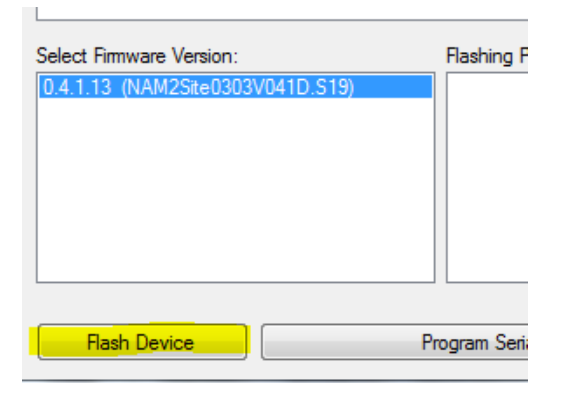

9) The "Flashing Progress" pane will show the progress of the firmware update. This only takes a few seconds, after which you will see the "Complete" message.

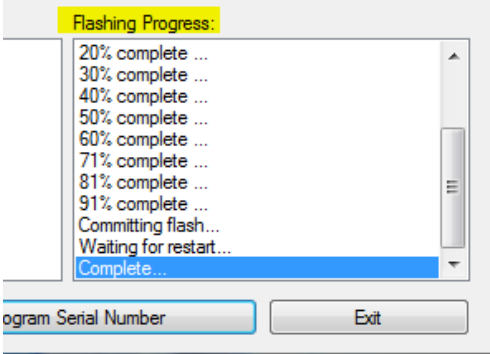

DSI = 119 14th St. NW Suite 100 St. Paul, MN 55112 T: +1 (651) 481 7400 · F: +1 (651) 481 7404 · Toll free: 1 (800) 262 9687 www.datasci.com · information@datasci.com Copyright Data Sciences International 2016

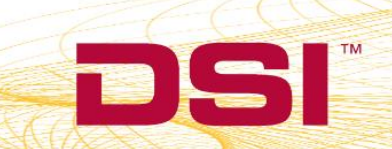

a. If the Firmware update fails you will see a different message, such as "Failure during query bootloader"

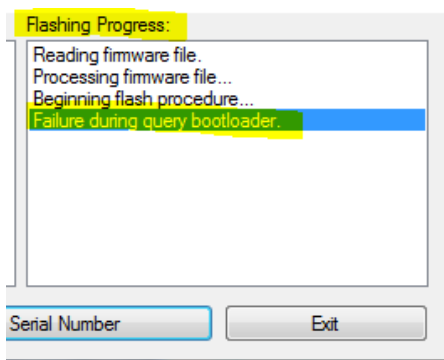

If this happens, click the Refresh button and follow steps 5-8 again until you see the "Complete" message instead

10) Your FinePointe Controller is now updated with the latest firmware for its hardware revision and can be used immediately. Exit the firmware program.

NOTE: This new firmware is intended to make the calibration procedure more accurate by means of venting the internal reservoir during the automated volume injection from the water calibrator. Due to this increased calibration accuracy you may see a small percentage shift in your flow/volume values with the new firmware. DSI recommends **not** installing this new firmware until you have a break between studies to avoid causing a nonphysiological shift in data in the middle of a study.

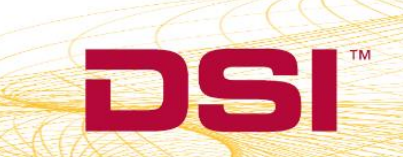